#### **Atelier QGis : Les événements exceptionnels de crues, de coulées de boue ou de sécheresse :**

# **1. Créer un nouveau projet**

Nommer le nouveau projet et enregistrer sous. Ouvrir Open layer pluging pour Google Physical,

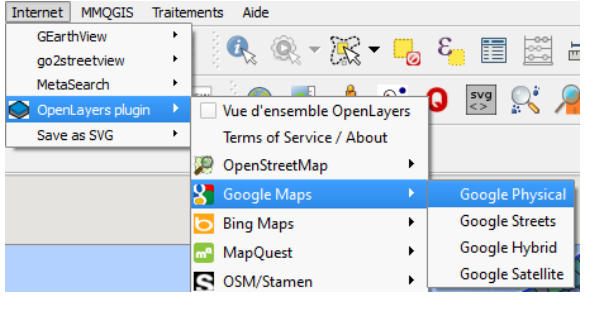

Choisir l'endroit où l'on souhaite travailler. Utiliser l'outil  $loupe +$ 

Ouvrir une couche vecteur :

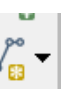

Parcourir et ouvrir les deux couches département et communes.shp qui correspondent à tous les départements et communes de France.

#### **2. Créer une couche contenant les communes d'intérêt pour votre travail de votre région. = Fusionner les infos de deux couches.**

A partir de la couche vecteur département en France, sélectionner un ou deux départements. Pour faciliter ce travail, vous pouvez appliquer de la transparence sur votre couche (propriétés de la couche) pour visualiser la géographie.

On va créer la couche vecteur correspondante à cette sélection :

Ensuite enregistrer sous la sélection, choisir dans parcourir le dossier pour enregistrer nommer la couche du nom du département choisi ou de la région.

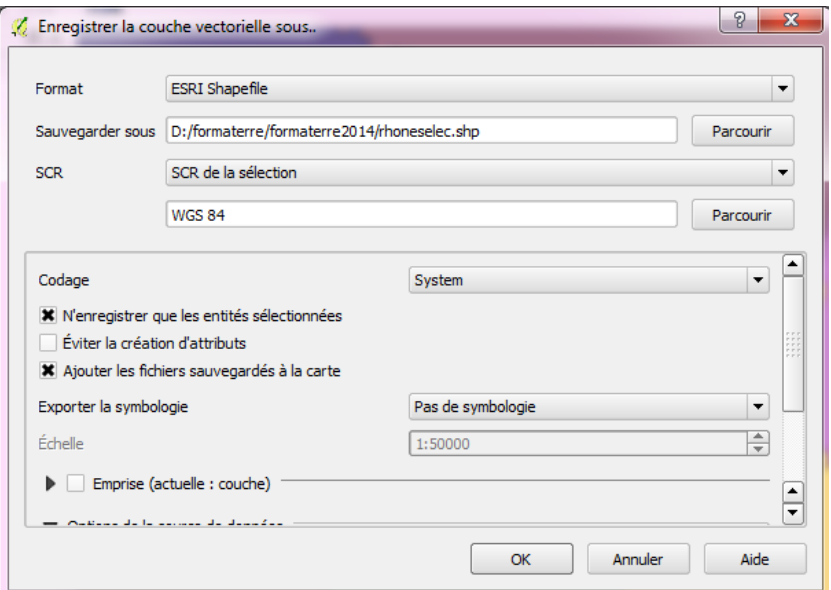

Choisir SCR de la sélection et non pas de la couche et le projet étant en WGS84, en principe c'est bon pour cette couche.

Dans codage : n'enregistrer que les entités sélectionnées et ajouter les fichiers sauvegardés à la carte. Cliquer sur OK, la couche apparait dans QGis.

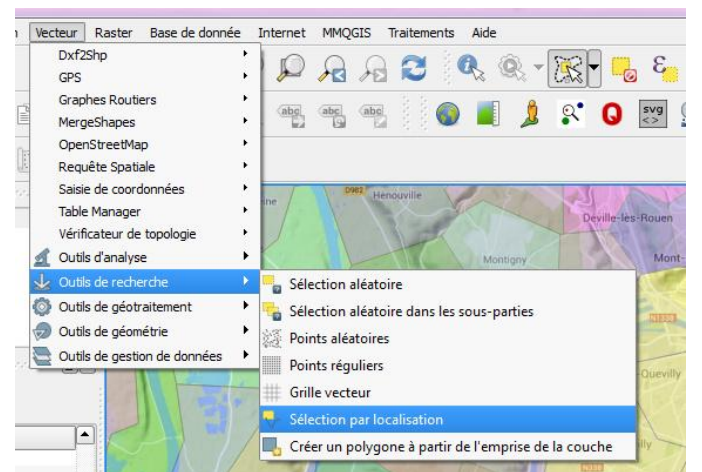

Vous souhaitez maintenant obtenir une couche commune du département choisi. Sélectionner la couche commune France.

Pour créer votre couche vecteur, utiliser l'outil de recherche et sélection par localisation.

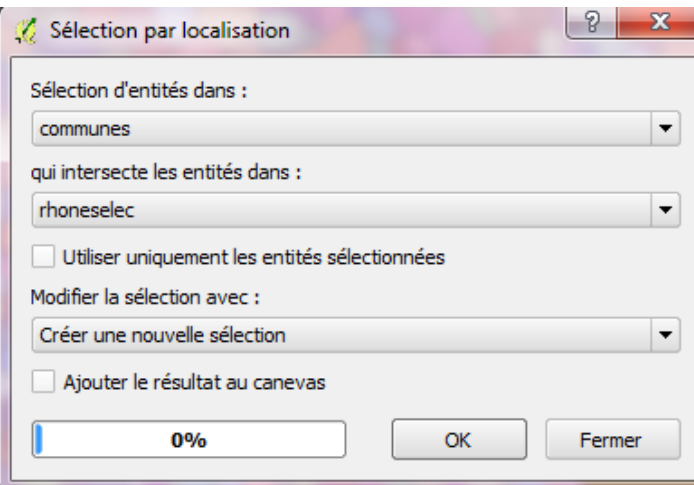

La nouvelle couche obtenue contient les communes du département sélectionné plus des communes alentours.

2 possibilités pour sélectionner les communes d'intérêt :

a) clic droit sur la couche, ouvrir la table d'attribut, sélectionner les communes (touche CTRL), elles apparaissent en surbrillance bleue, fermer la table d'attribut et elles apparaissent en surbrillance jaune dans votre couche, créer une nouvelle couche shapefile en utilisant la même démarche que précédemment.

b) si vous connaissez bien la localisation des communes d'intérêt, vous pouvez aussi directement sélectionner les communes sur votre couche en utilisant ce bouton. Elles apparaissent en surbrillance jaune. Enregistrer votre sélection de la même façon que précédemment.

 $\overline{mn}$ Sélectionner une seule entité Sélectionner des entités avec un rectangle Sélectionner des entités avec un polygone Sélectionner des entités à main levée Sélectionner des entités selon un rayon

# **3. Créer un serveur WFS dans QGis**

Sélectionner la couche vecteur département que vous avez créé, utiliser le point info qui vous ouvre la table d'attribut dans la fenêtre de gauche.

Copier l'adresse du lien puis créer un nouveau serveur dans QGis :

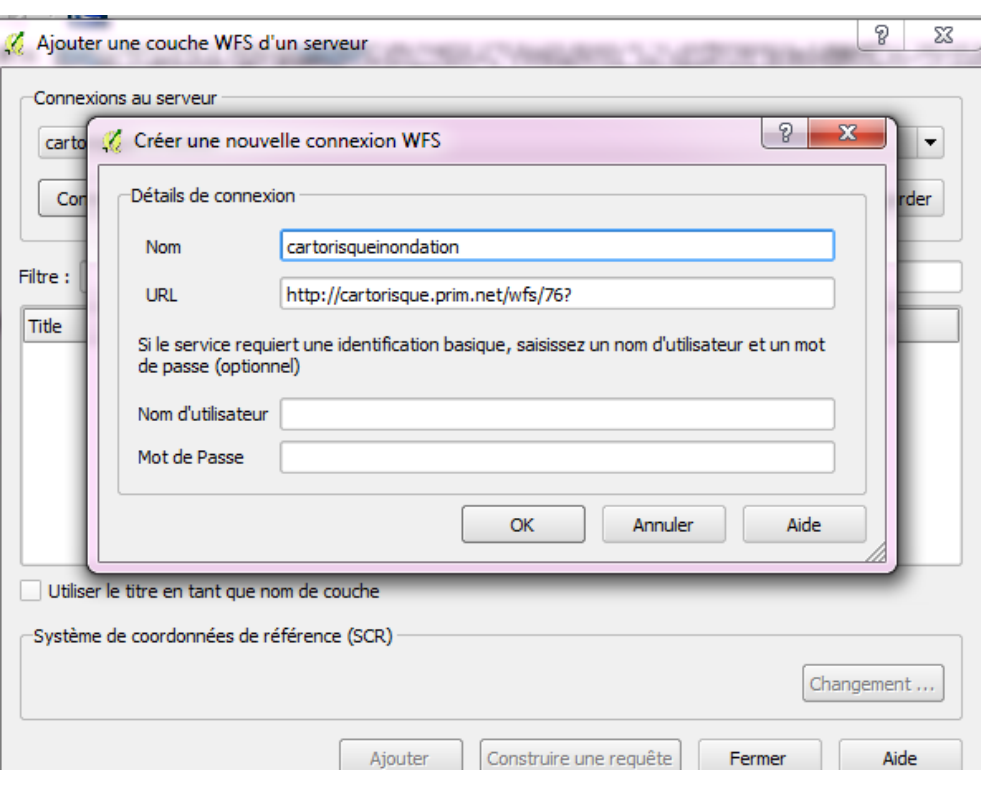

Coller l'adresse URL, donner un nom à votre connexion

Connecter vous à ce serveur et récupérer les données alea inondation synthèse plus 3 couches de votre choix Ajouter, les couches s'affichent.

Pour ensuite travailler en local, créer vos couches vecteurs (shapefile) mais il est vraisemblable que dans ce cas, la couche ne soit pas dans la projection WSG 84, il faudra alors parcourir et indiquer dans le filtre WGS, choisir WGS 84 et EPSG 4326

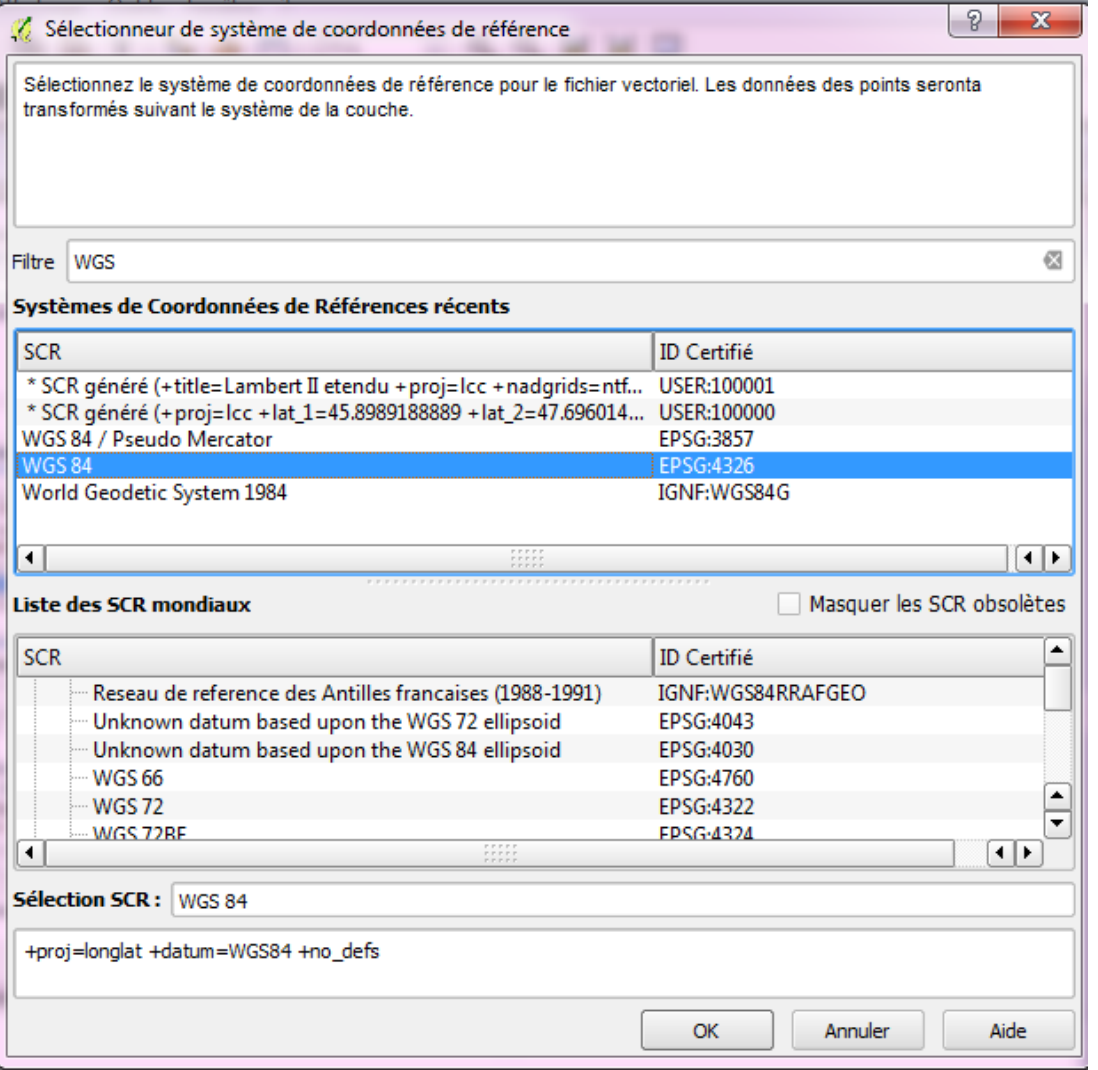

La couche shapefile s'affiche, supprimer alors celle que vous avez téléchargée.

Vous pouvez maintenant travailler en interne dans QGis sur votre couche

Refaire la même manipulation pour l'ensemble des couches que vous avez monté à partir du WFS.

# **4. Récupérer des données pour enrichir la table d'attribut**

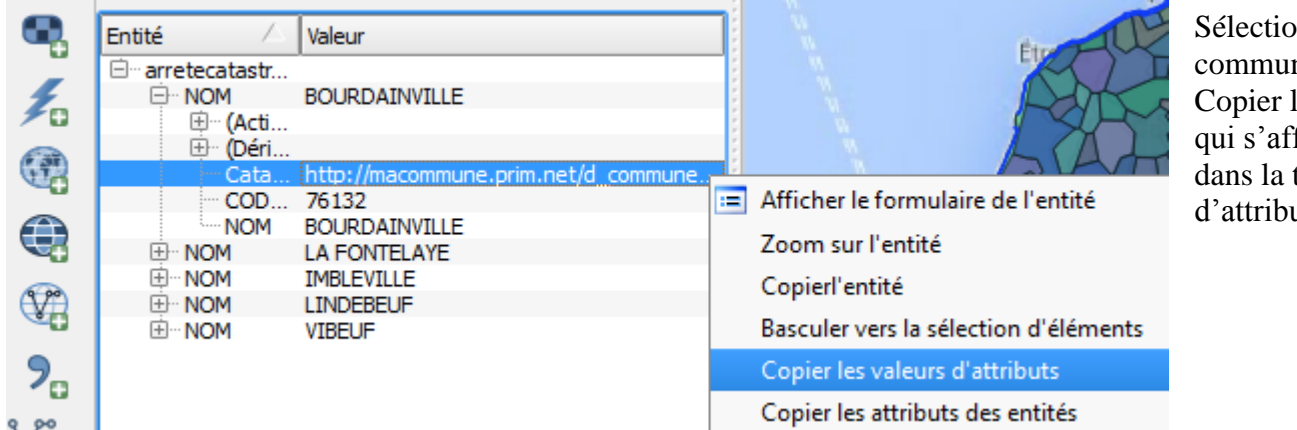

onner la  $ne$ le lien fiche table ut.

Ouvrir firefox et coller le lien.

Le site cartorisque sur la commune sélectionnée propose de nombreuses informations sur les risques liées à la commune sélectionnée dont les inondations.

Ouvrir la table d'attribut de la couche que vous avez créé précédemment, Editer la couche

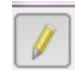

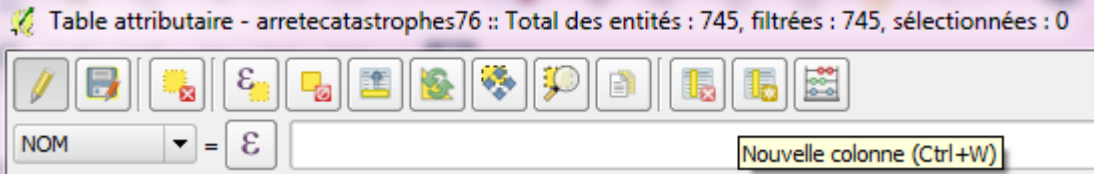

Créer une nouvelle colonne dans la table d'attribut pour entrer les infos utiles comme par ex les dates de début et fin des coulées de boues. = création d'une zone de texte (250 caractères).

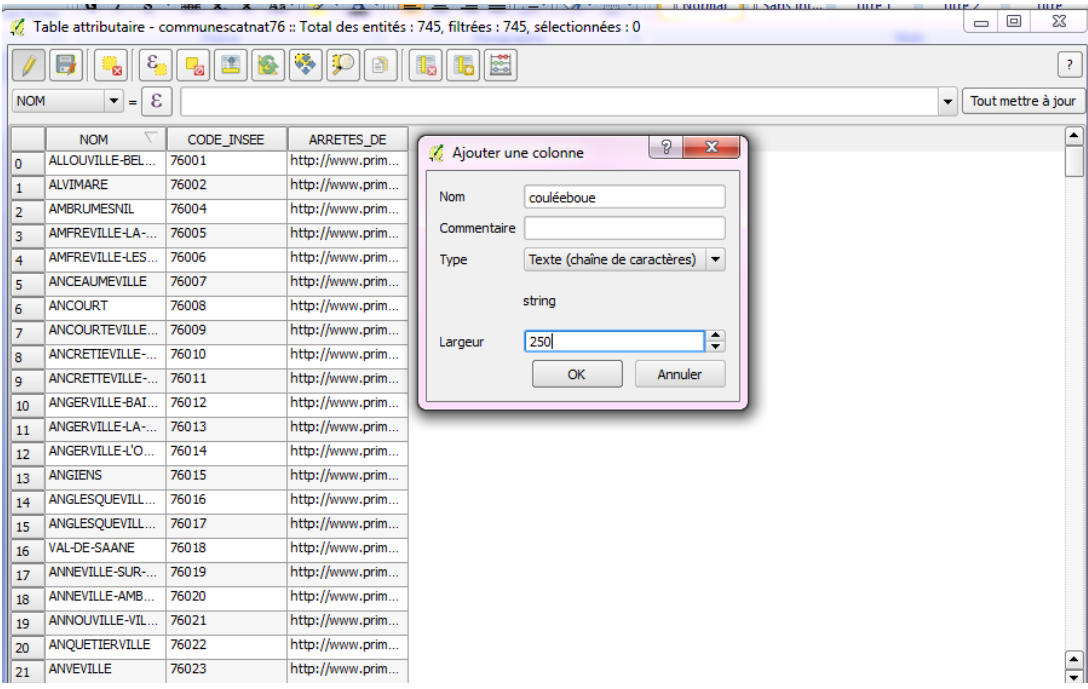

## **5. Travailler sur les couches téléchargées**

Sur la couche aléas synthèse par exemple, changer le style et faire une catégorisation sur les aléas par exemple.

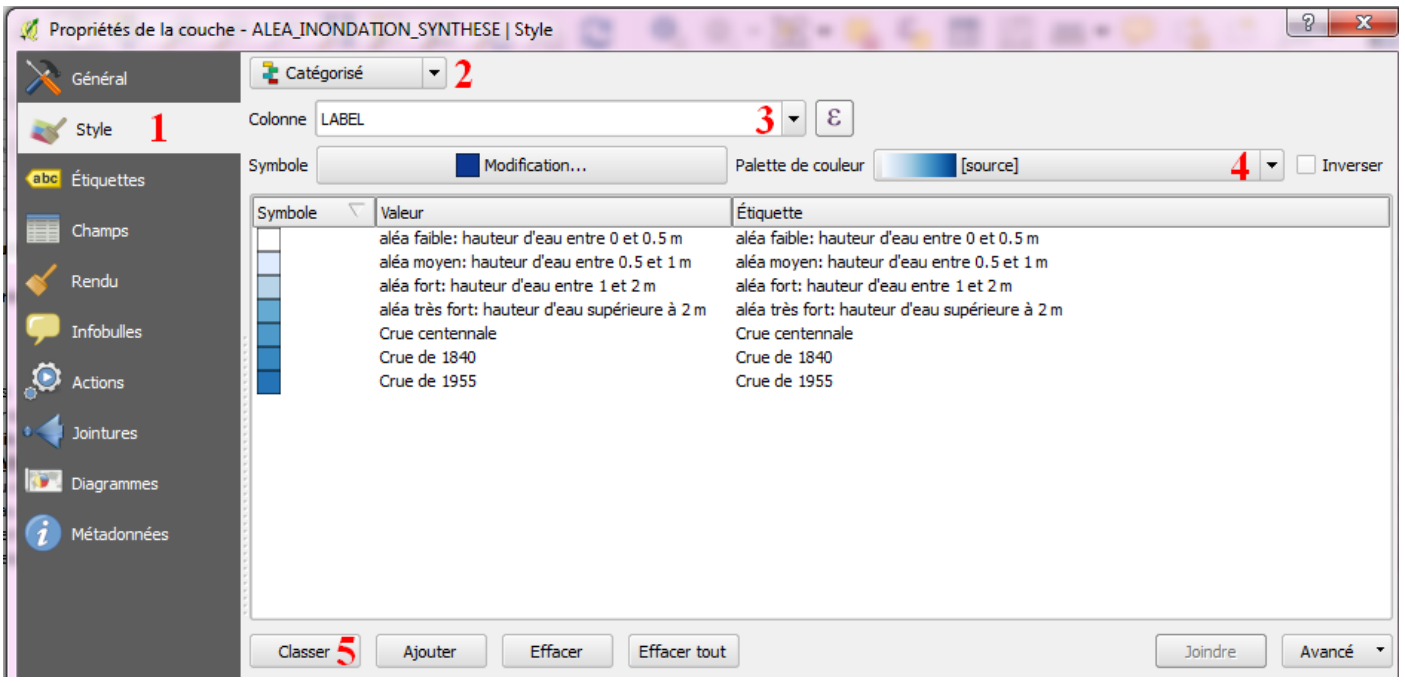